# *GCI VOICE*

*Auto Attendant Voicemail Customer User Interface Onboarding Guide*

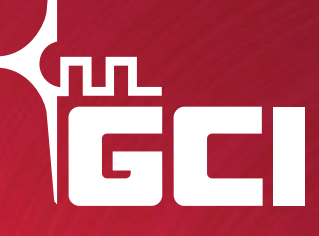

gci.com/business

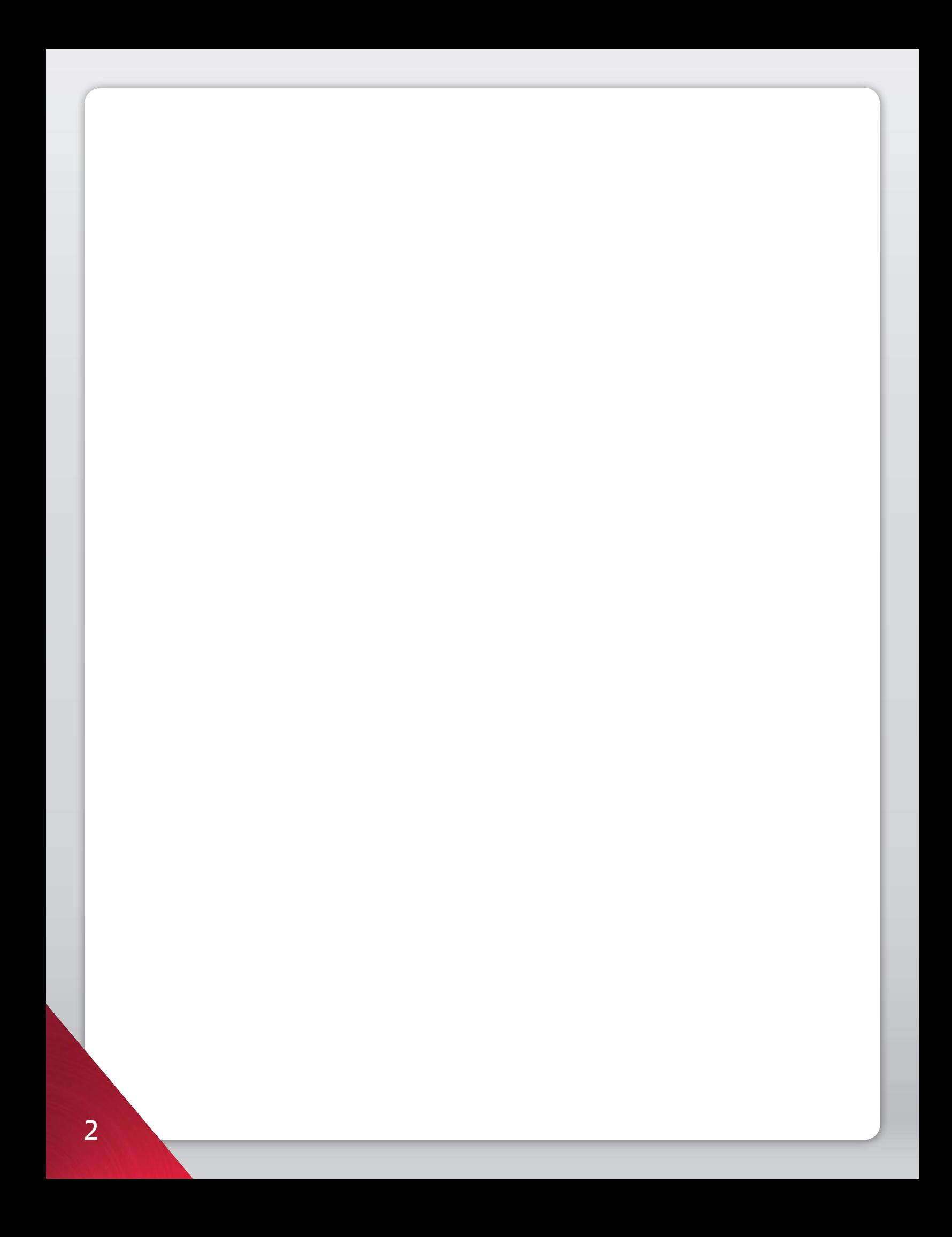

## **TABLE OF CONTENTS**

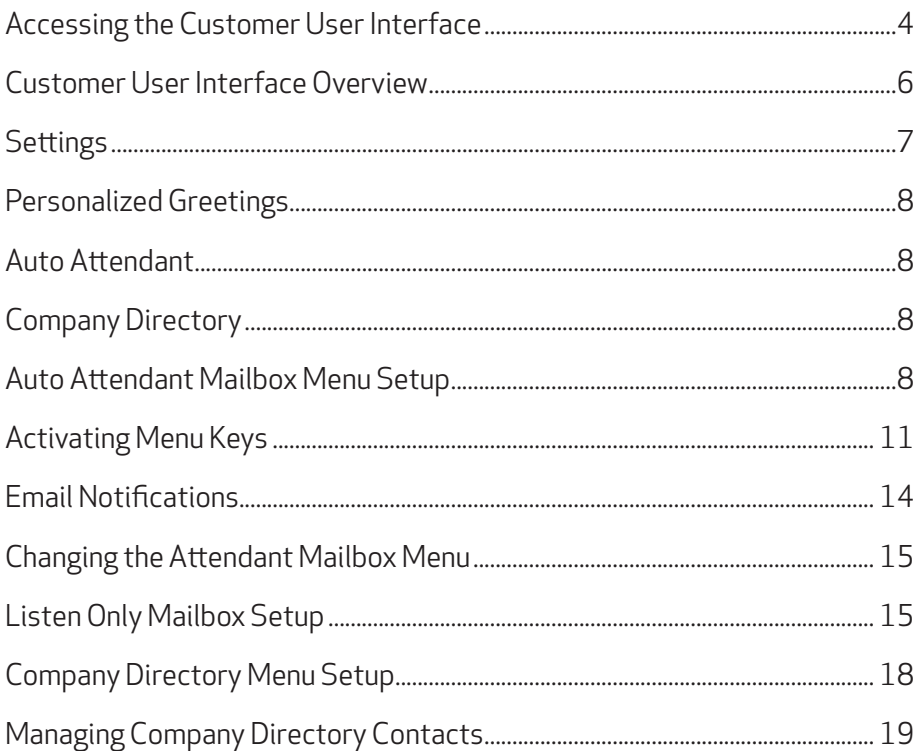

Note: Please do not attempt to setup or change your Auto Attendant feature by calling in to the MediaBox. The Auto Attendant feature and greeting can only be added, changed or removed via the Customer User Interface.

## *ACCESSING THE CUSTOMER USER INTERFACE*

1. Log into the Customer User Interface at http://voicemail.gci.com/.

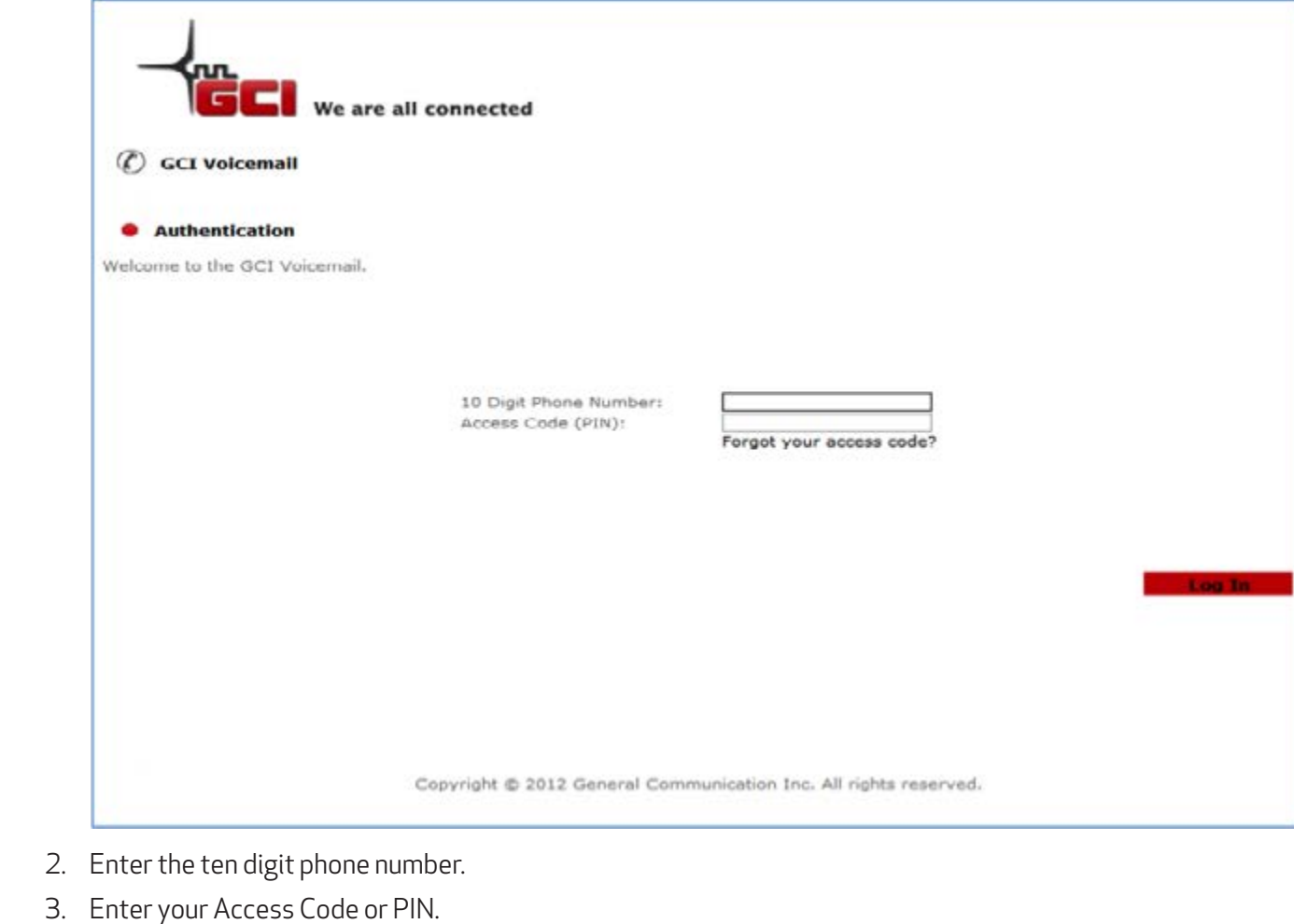

4. Click Log In.

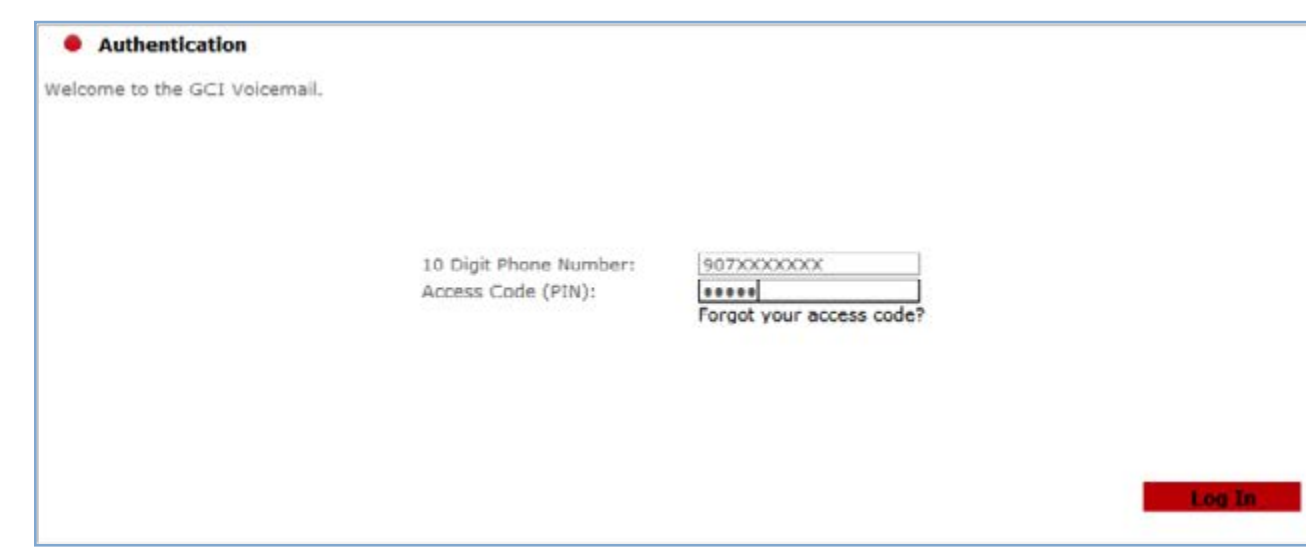

5. After you have successfully logged into to the Customer User Interface, the following screen will appear.

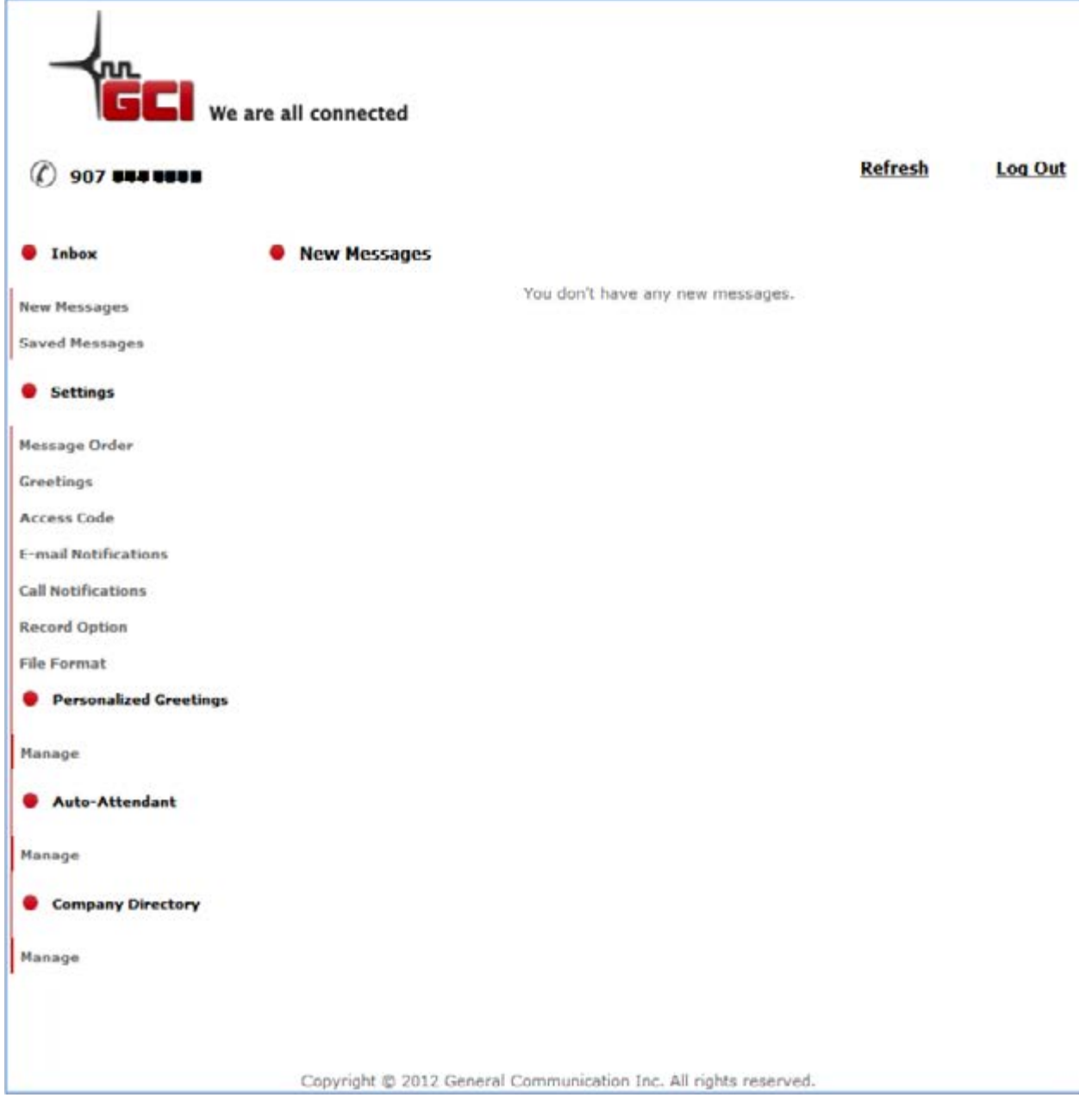

## *CUSTOMER USER INTERFACE OVERVIEW*

#### **Inbox**

The Customer User Interface Inbox will display received messages from the Mediabox. New Messages will appear in the New Message folder. Any previously saved or played messages will display in the Saved Messages folder.

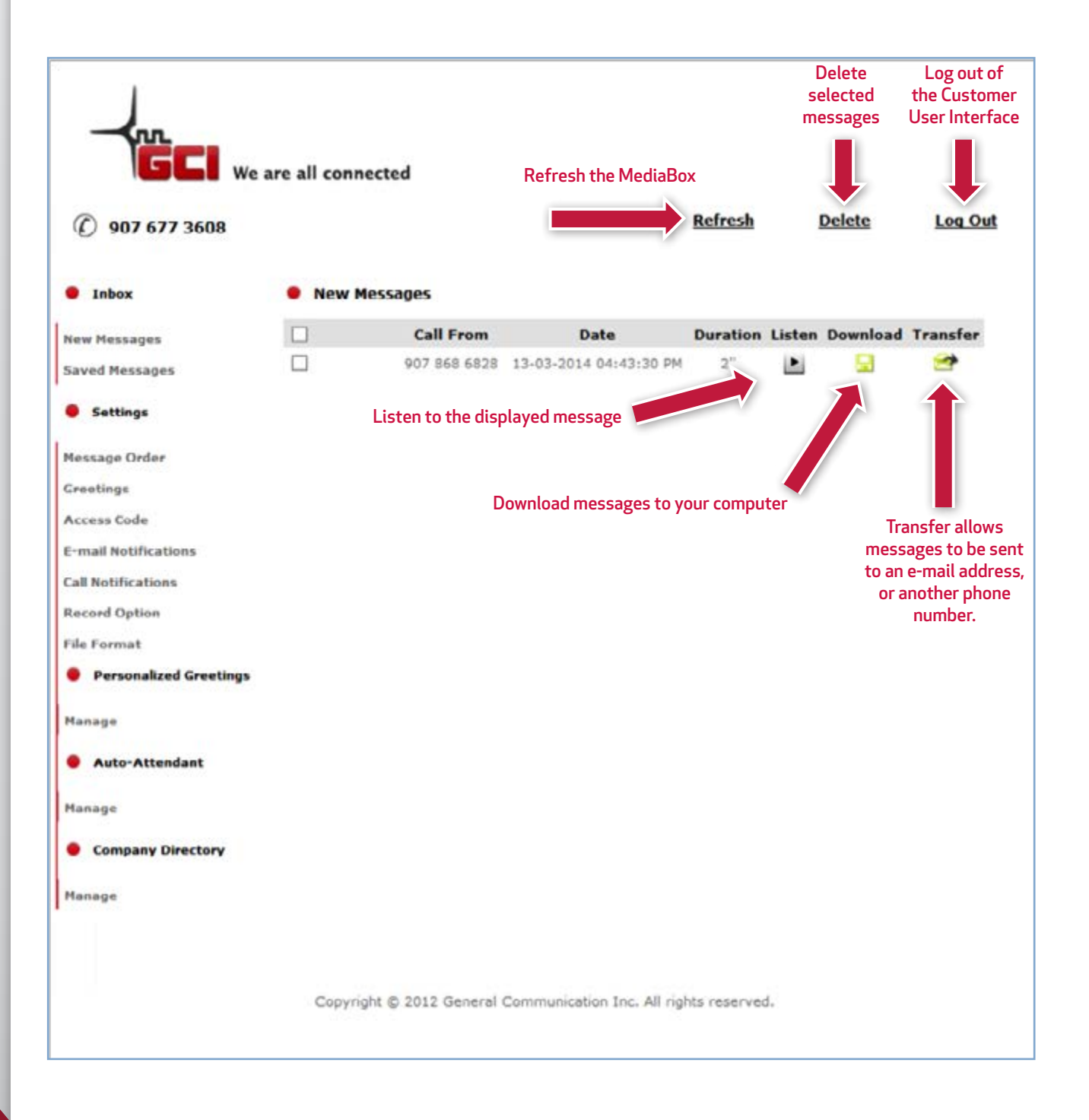

## *SETTINGS*

#### Message Order

Customize the order in which messages are displayed in the New Messages or Saved Messages folders. You have the options to display your messages in chronological order or reverse chronological order.

#### **Greetings**

The Greetings option allows for customized options for Busy and No Response situations. Set the main greeting, Default Greeting, Temporary Greeting or Name Greeting without the Auto-Attendant setup.

- Default Greeting Prerecorded system messages that notifies the caller that the person is unavailable and to please leave a message.
- Personal Greeting A customized personal greeting.
- Temporary Greeting A customized temporary greeting used for seasonal periods, holidays, etc.
- Name Greeting A customized greeting that allows for a name or company name to play.

#### Access Code

Disable, enable or change the access code required to log into the Customer User Interface. The call in access and the web access password are the same. When the code or pin is changed the call in access code and Web access code will both update.

#### Email Notifications

Email Notifications allows for an email to be sent when a message has been received. There is also the option to send an audio file with the notification, so messages can be played from the designated email Inbox.

#### Call Notifications

Call Notifications sends a notification by phone when a message is received in the MediaBox.

#### Record Option

Enables or disables the ability to record a message in the MediaBox.

#### File Format

Specify the audio file format in which messages are received.

### *PERSONALIZED GREETINGS*

The Manage option under Personalized Greetings will provide the ability to manage all Personalized Greetings. Managing options include the ability to add, listen or delete greetings.

## *AUTO-ATTENDANT*

The Manage option under Auto-Attendant will provide the ability to configure the Auto-Attendant feature. Options include the ability to enable or disable the Auto-Attendant, upload new Auto-Attendant Menu Greetings, add, delete or reconfigure menu keys.

#### *COMPANY DIRECTORY*

The Manage option under Company Directory will provide the ability to configure the Company Directory feature. Options include the ability upload a .csv file or manually enter or remove Company Directory Contacts. There is also the ability to import a Zip File for individual name sounds and pronunciations.

#### *AUTO ATTENDANT MAILBOX MENU SETUP*

- 1. To setup the Auto Attendant mailbox a voicemail needs to be left. You can upload a custom greeting for the Auto Attendant. This greeting must be in a .wav or .mp3 file format. You can even create a .wav file by calling the Auto Attendant mailbox from a different phone and leaving the desired greeting as a message. Follow these steps to create and save the greeting as a .wav file:
- 2. From a different phone, dial the Auto Attendant mailbox and leave a message stating each desired menu option for the Auto Attendant mailbox.

Note: This voicemail message will be used as the .wav file for the main menu tree.

 Example: You've reached GCI, to speak with John press one, to speak with Jane press two, and to leave a message press 3.

3. Once a message has been left, click Refresh.

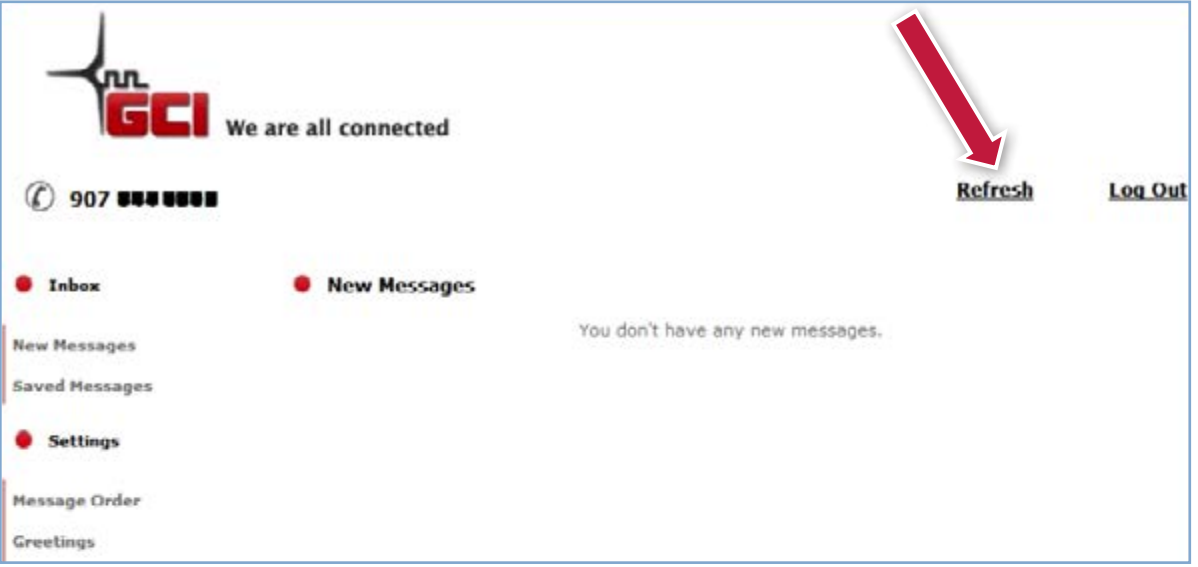

4. The voicemail message will now appear under New Messages.

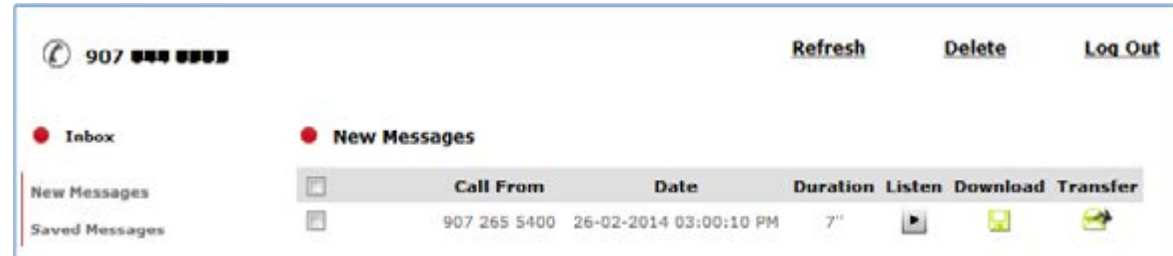

#### 5. Click Download.

By downloading the message it will move the message from new messages to saved messages.

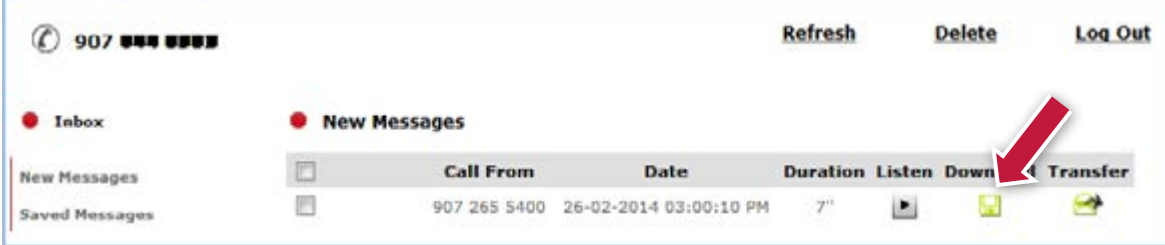

- 6. Select Save As.
- 7. Save the file to your computer and name the file MENU.
- 8. Select Save.
- 9. Click the Manage option underneath Auto-Attendant.

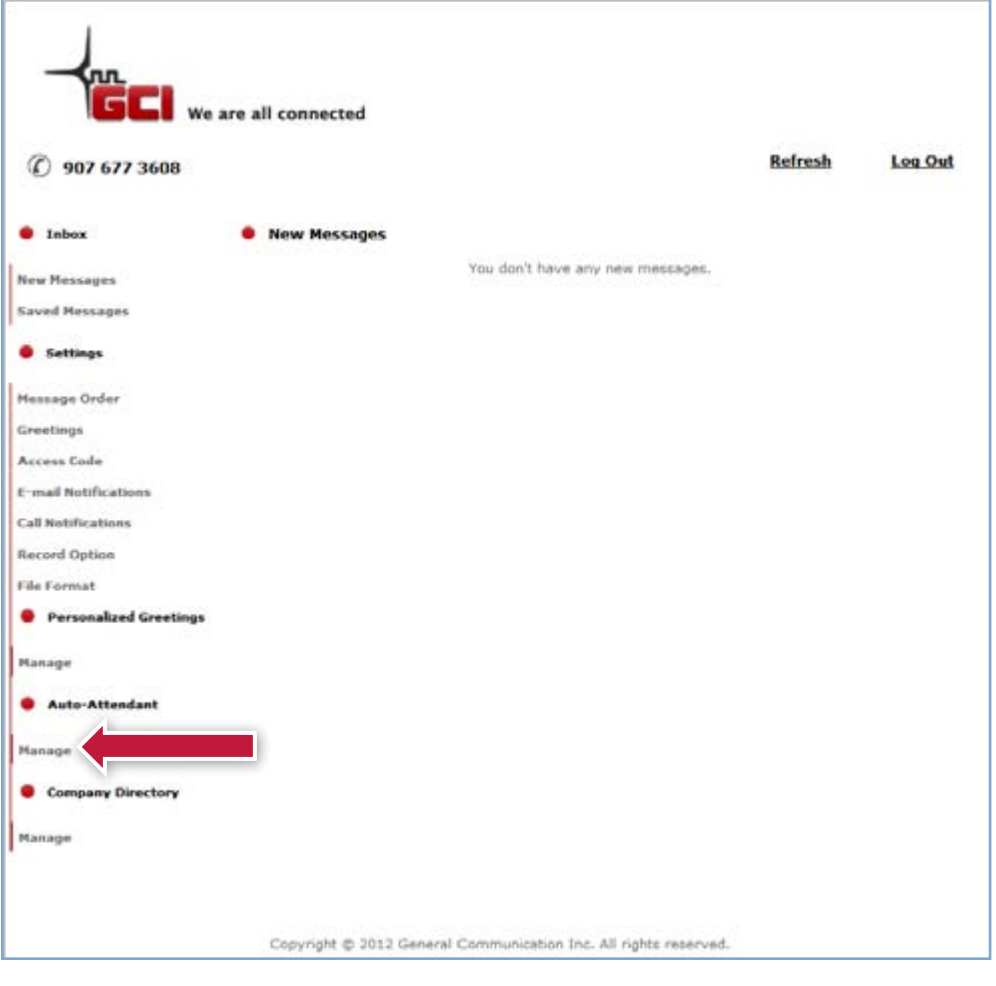

10. Select, Yes under Enable Auto-Attendant and click the bottom Submit button.

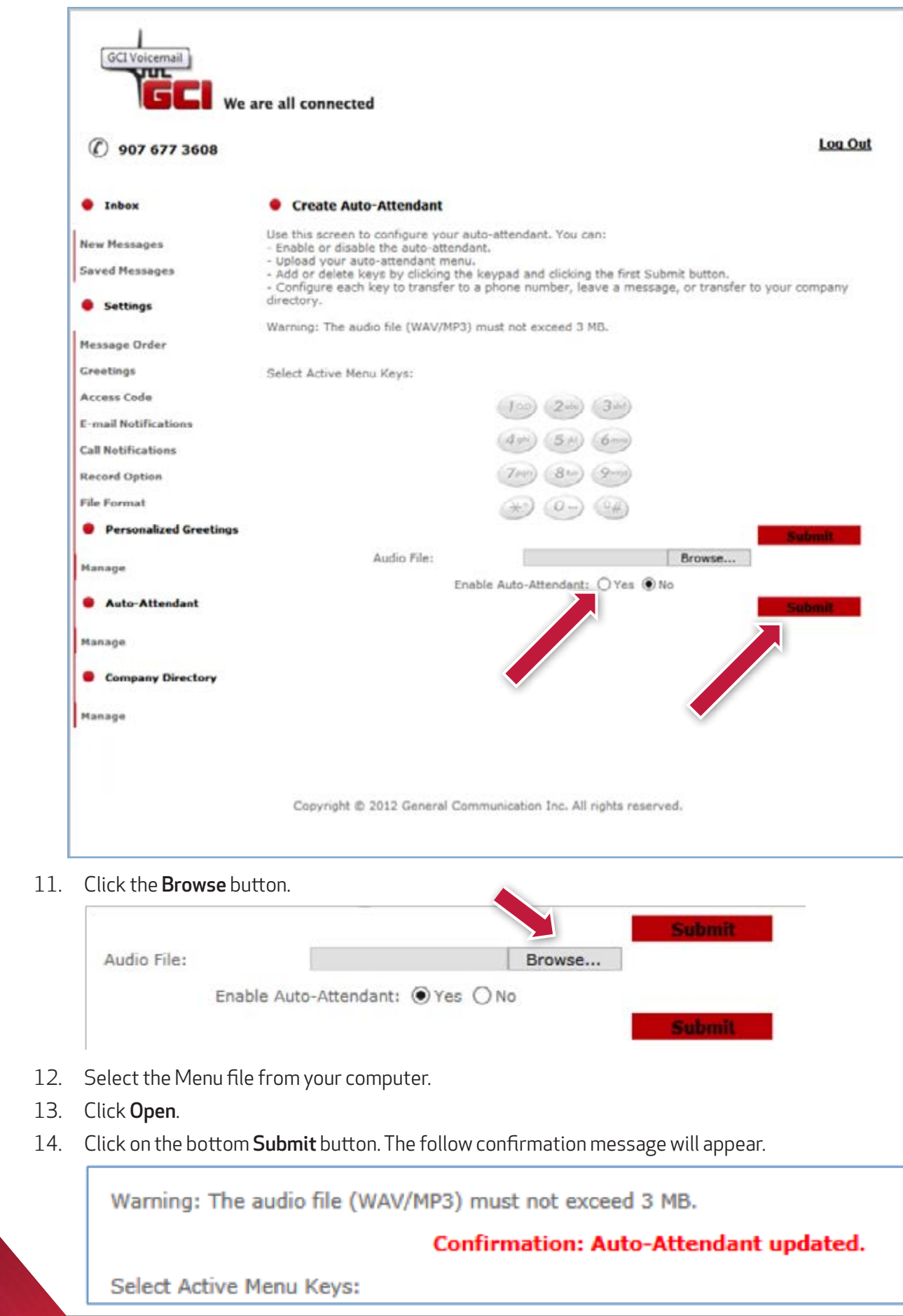

## *ACTIVATING MENU KEYS*

- 1. To activate menu keys, click on each number that is desired.
- 2. Click the bottom Submit button.

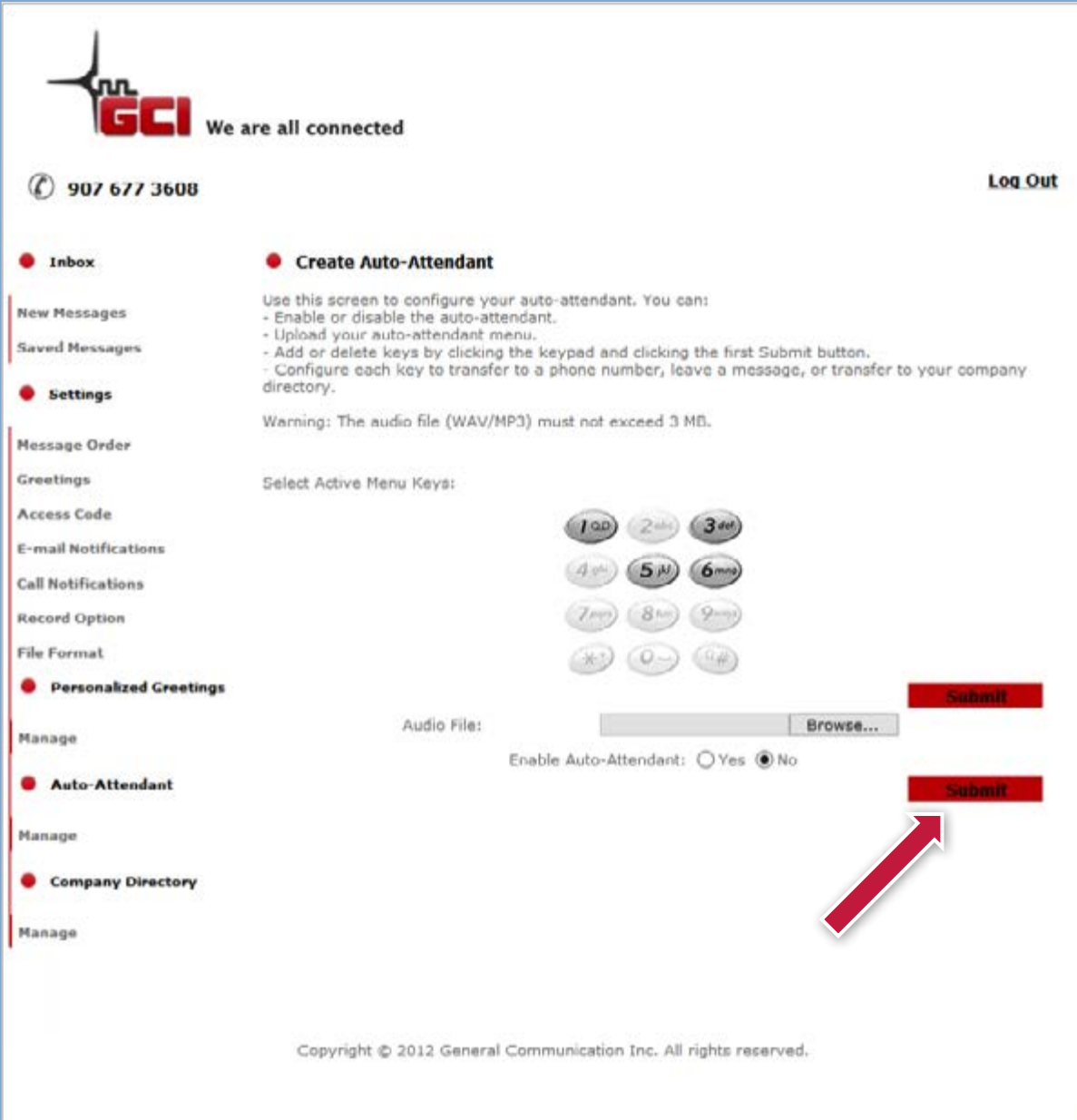

3. When changes are saved a confirmation message will be displayed above the Menu Keys.

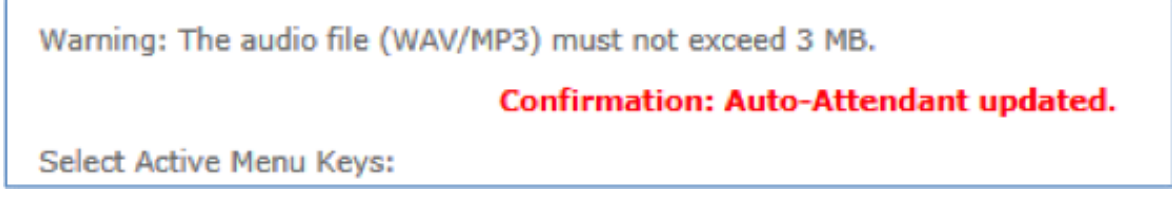

4. Once keys have been chosen and submitted, the following options will appear below:

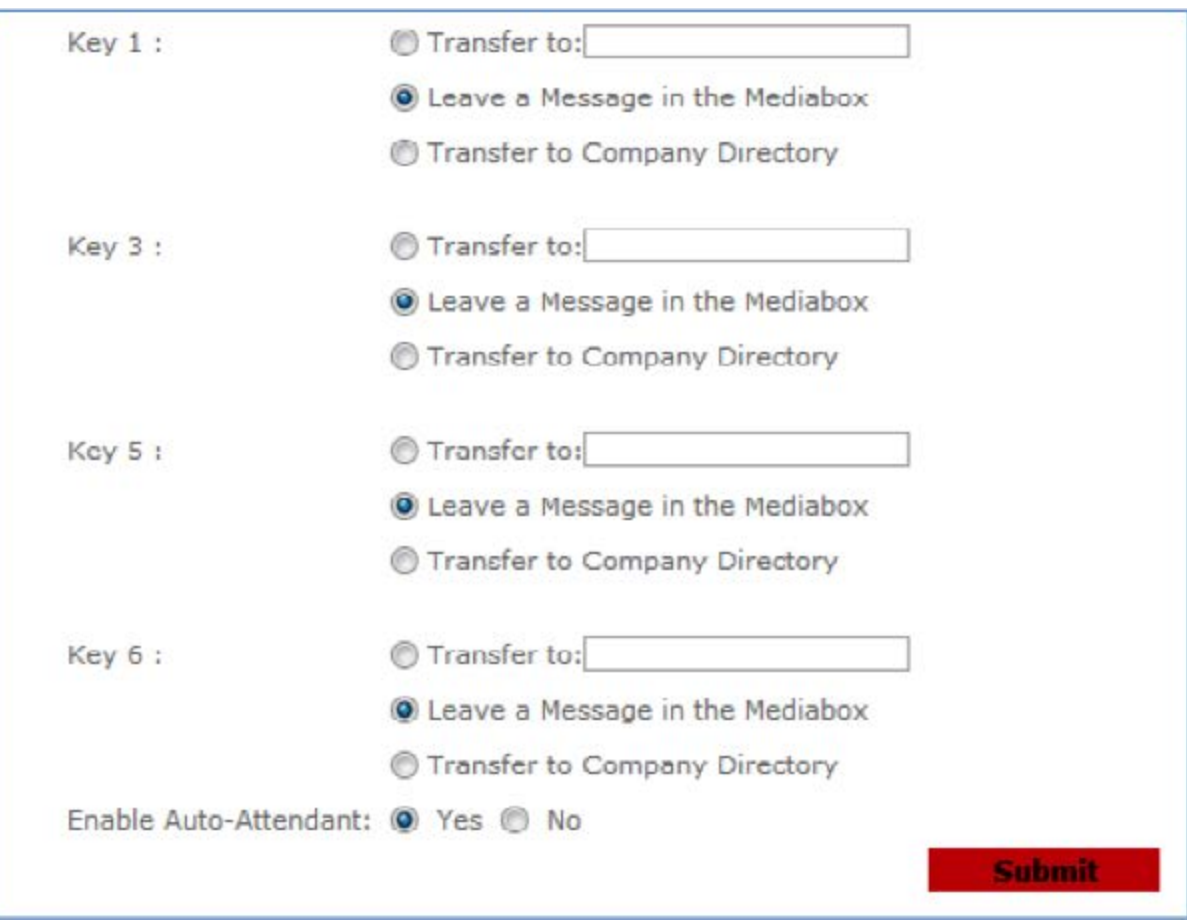

- 5. Configure each key as desired and click the bottom Submit button.
	- Transfer to Allows the caller to be transferred to another number or voicemail box. Note: The "Transfer to:" option requires ten digits and must be a local number, 8XX, or toll free number.
	- Leave a Message in the Mediabox Allows the caller to leave a message in the main Mediabox.
	- Transfer to Company Directory Allows callers to search for an employee and will transfer the call to the desired employee.

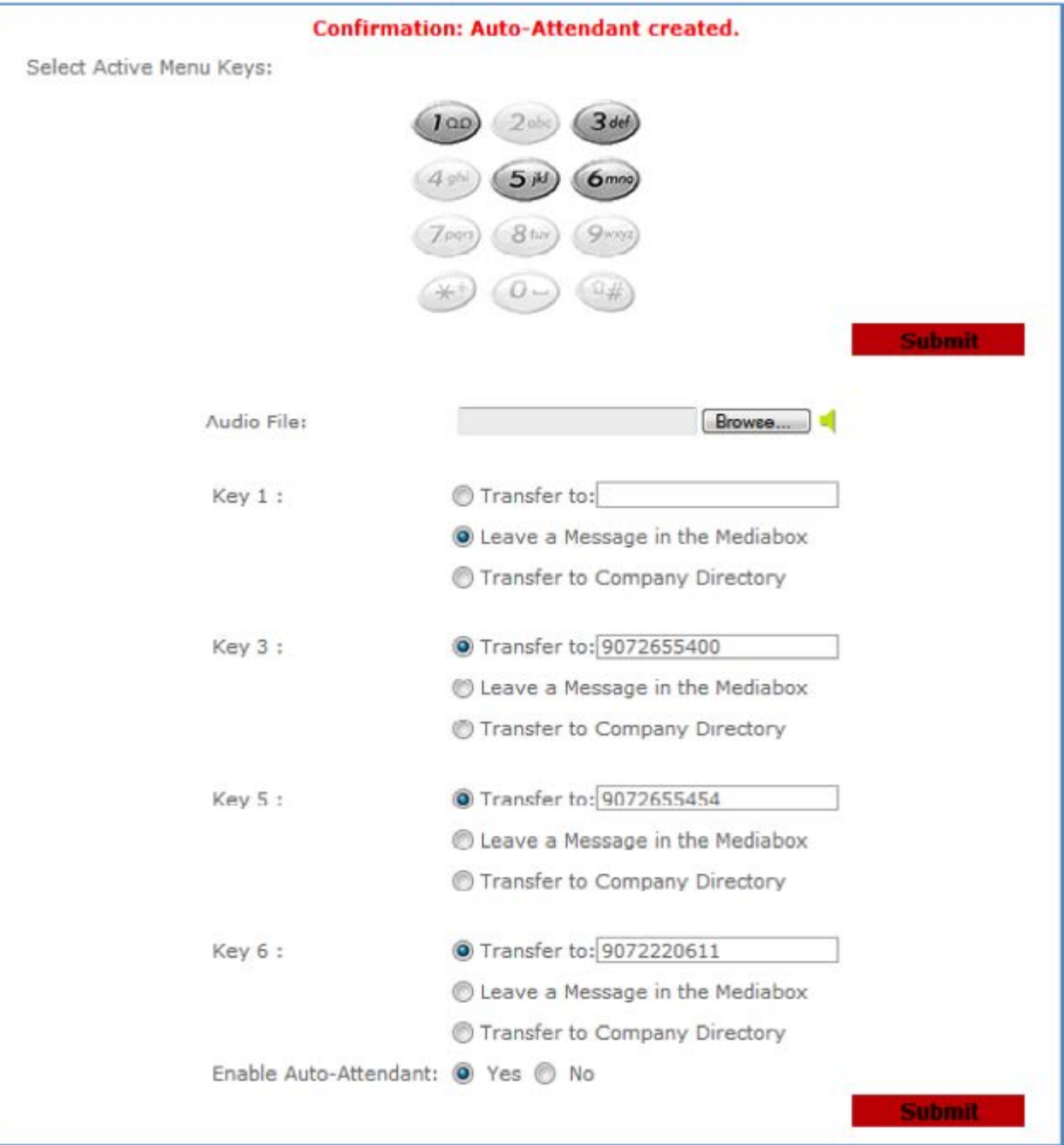

## *EMAIL NOTIFICATIONS*

E-mail notifications allow you to receive notifications by e-mail when you receive messages in your Mediabox. E-mail notifications with attachments allow you to receive notifications by e-mail with the voice message attached.

- 1. From the Customer User Interface, select E-mail Notifications under Settings.
- 2. Enter the e-mail addresses you wish to receive voicemail notifications.
- 3. Specify if you want to receive notification by checking enable or disable; or select Attachment if you would like an email notification sent with the .wav file as an attachment.
	- 4. Enter the schedule permissible hours to receive e-mail notification messages and select the Submit button under each item.

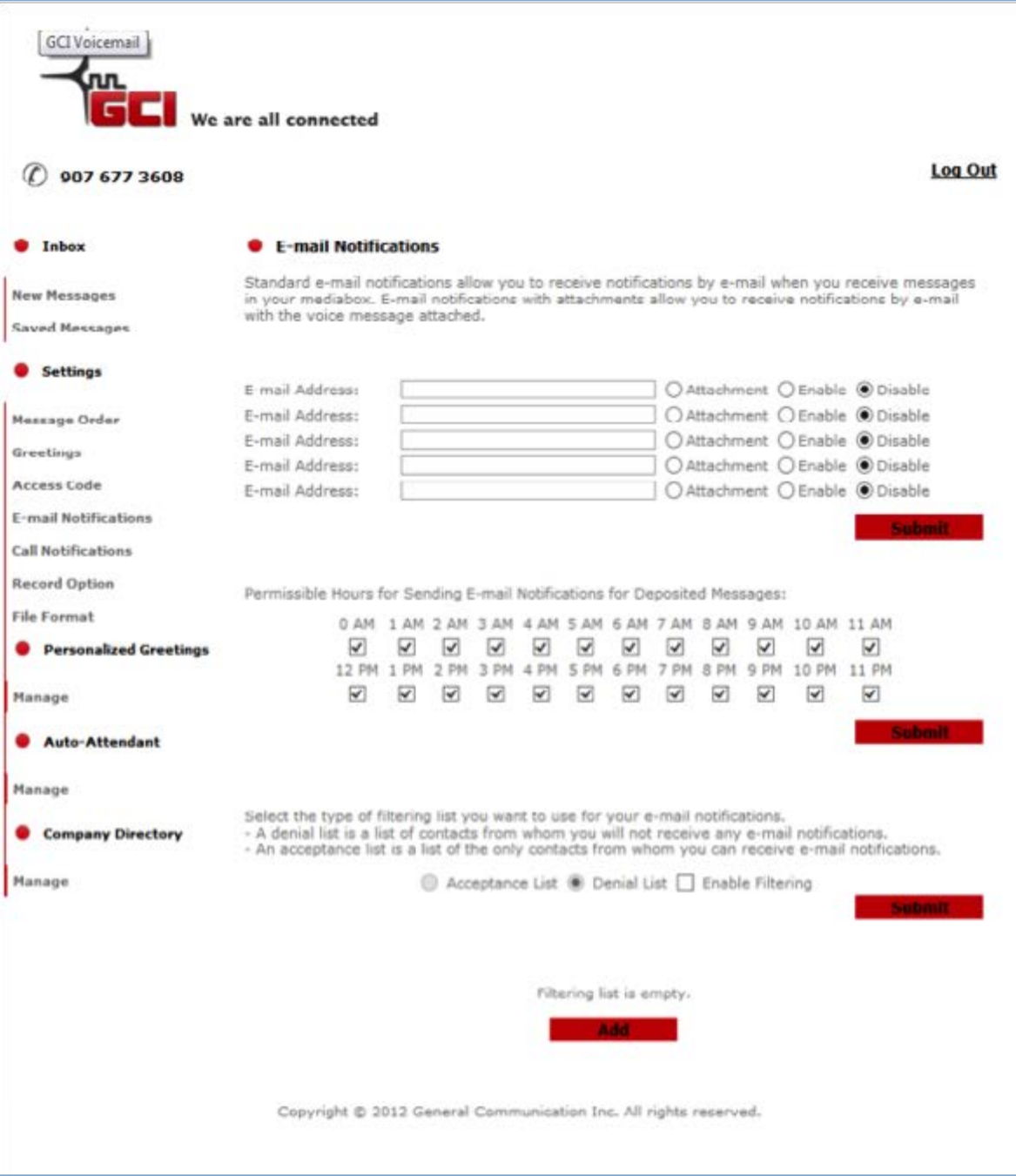

## *CHANGING THE ATTENDANT MAILBOX MENU*

Changing the Auto Attendant Menu can be accomplished by following the Auto Attendant Mailbox Menu Setup process (See page 8).

## *LISTEN ONLY MAILBOX SETUP*

The Listen Only option allows for a greeting without the ability to leave a message after the greeting plays. The Listen Only feature allows for the following settings:

- Default Greeting: A standard generic greeting pre-generated by the system.
- Personal Greeting: A greeting that allows for a personalized message.
- Temporary Greeting: An alternative greeting that allows for a specific that will play during the specific scheduled times.
- Name Greeting: Greeting that will play name or company name.

You can upload a custom greeting for the Listen Only option. This greeting must be in a .wav or .mp3 file format. You can even create a .wav file by calling the Auto Attendant mailbox from a different phone and leaving the desired greeting as a message. Follow these steps to create and save the greeting as a .wav file:

- 1. From a different phone, dial the mailbox and leave a message stating the desired greeting. Example: You've reached GCI; we are closed until further notice, thank you.
- 2. Log in to the Customer User Interface.
- 3. Once a message has been left the message will appear as follows:

Note: Select Refresh near the top right corner of the screen if the message does not appear.

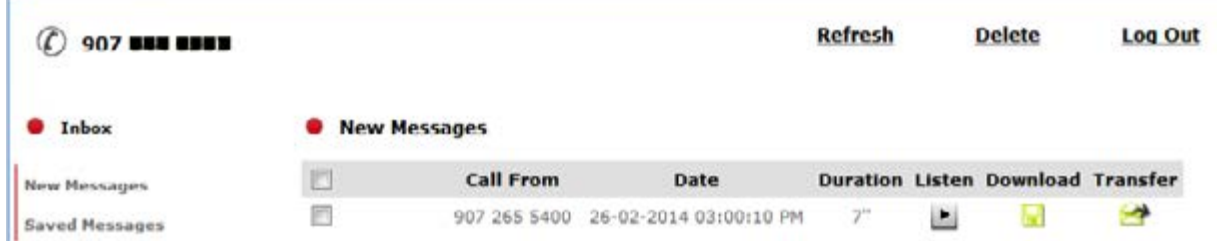

4. Click the Download option next to the message.

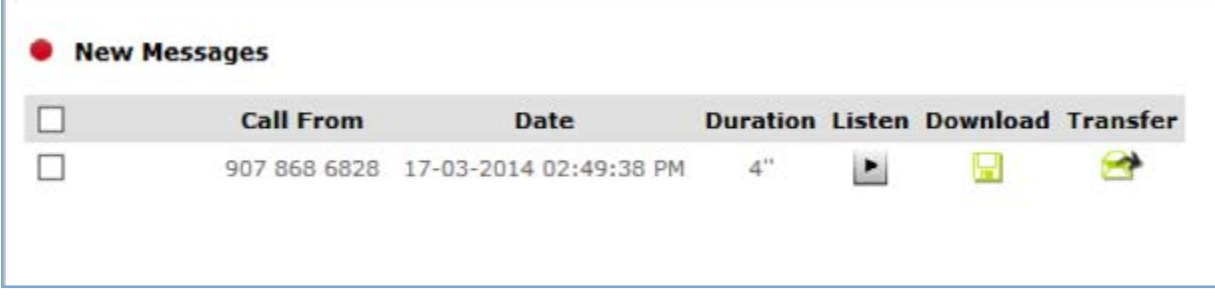

6. Select Save As and save the file to your computer.

7. After saving click the Greetings option underneath Settings in the Customer User Interface.

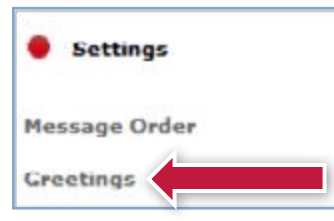

8. Select Personal Greeting and click Browse.

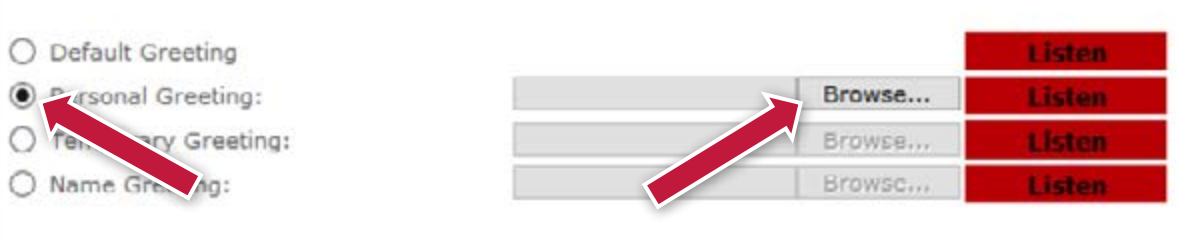

- 9. Select the file from your computer. Click Open.
- 10. Select the desired customized options and Click on the bottom Submit button.

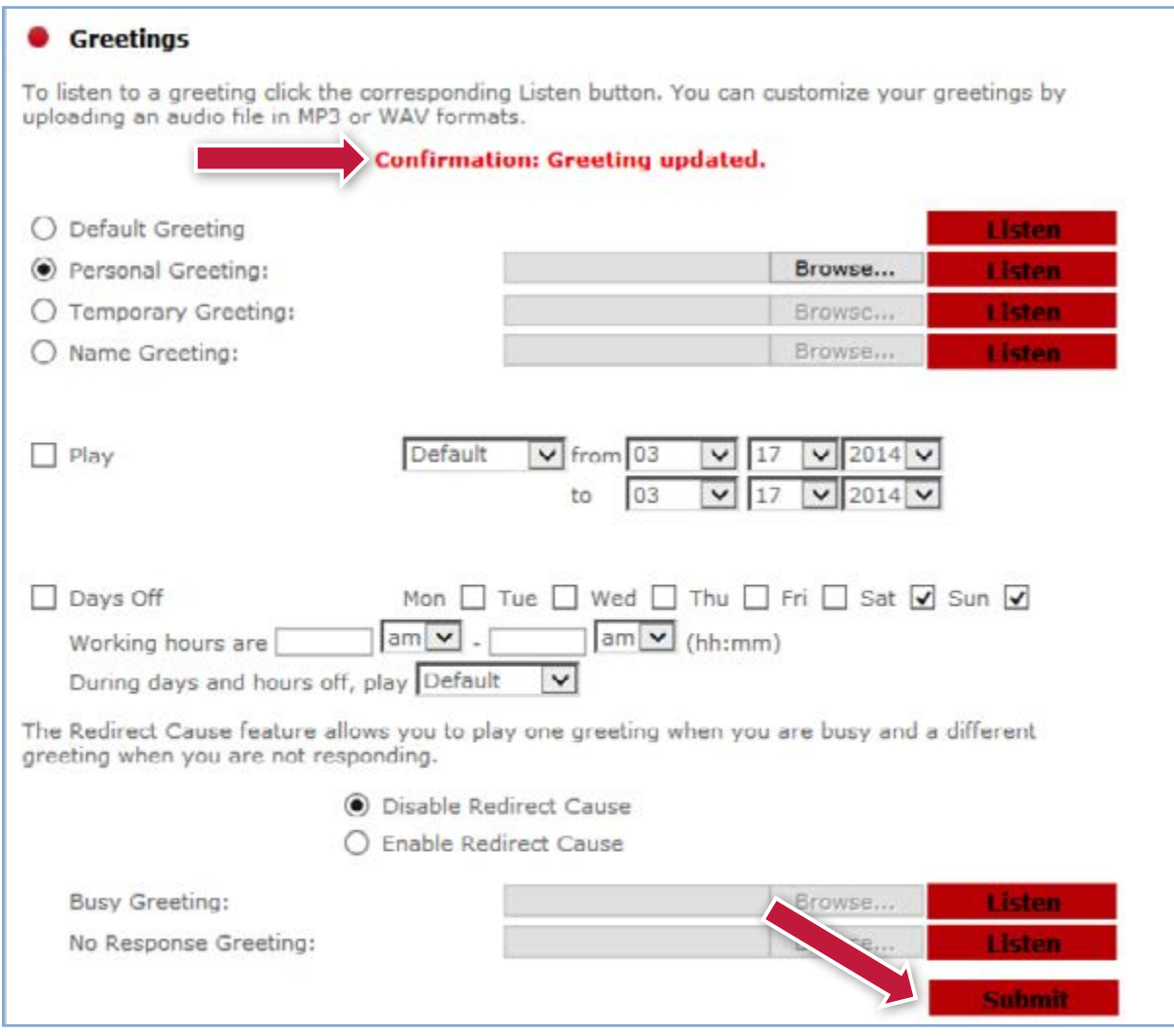

11. Next click the Record Option under Settings

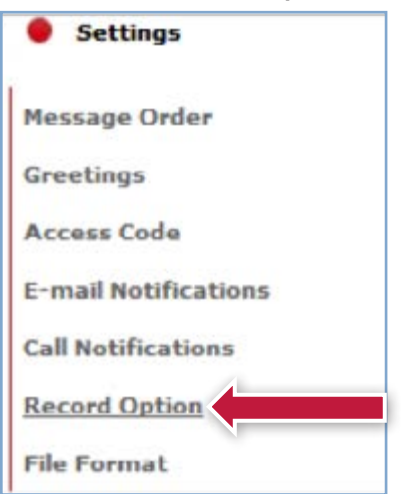

12. Select the **Do Not Record Messages** and then click the top **Submit** button which should then display a confirmation

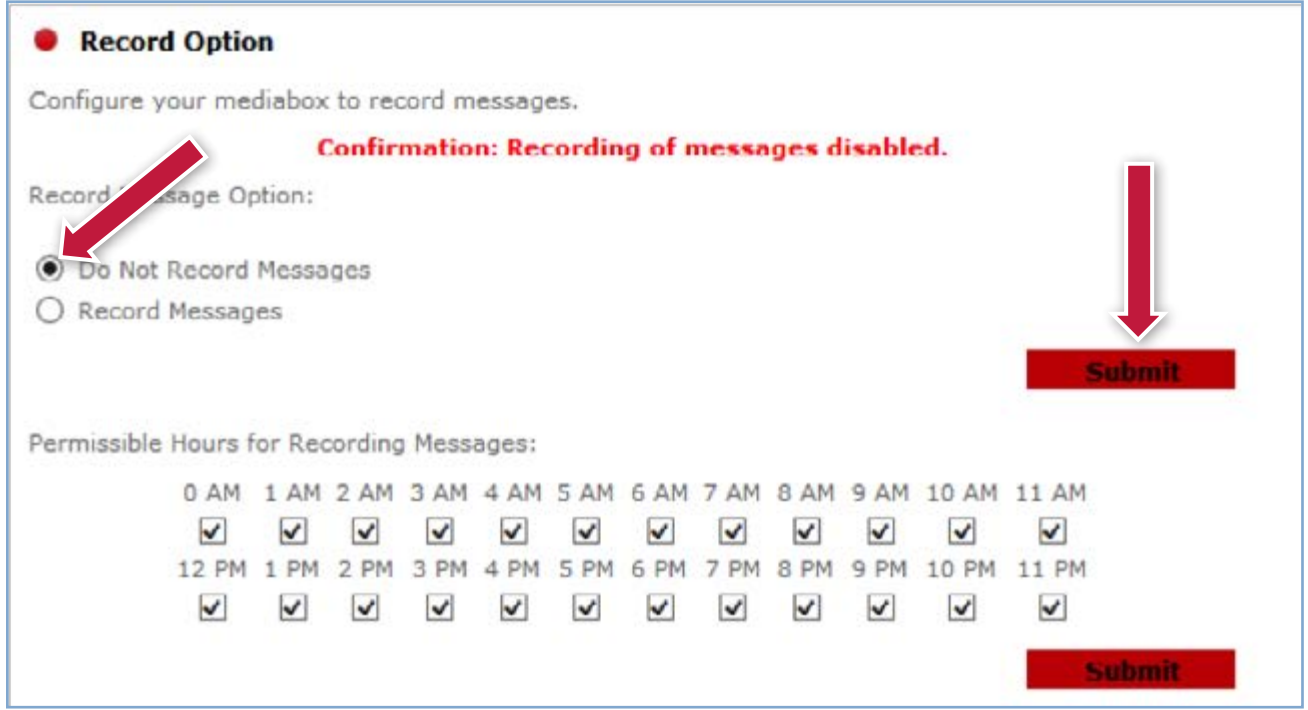

## *COMPANY DIRECTORY MENU SETUP*

The Company Directory option provides the caller the ability to search for an employee from a Company Directory menu.

#### Adding Company Directory Contacts Manually

- 1. From the Customer User Interface, select Company Directory.
- 2. Contacts can be added manually by clicking the Add button.
- 3. A new screen will populate with First Name, Last Name and Phone number fields.
- 4. Click on **Browse** to upload an audio file, from your desk top that will play the name sound.
- 5. Click the **Add** button when finished.

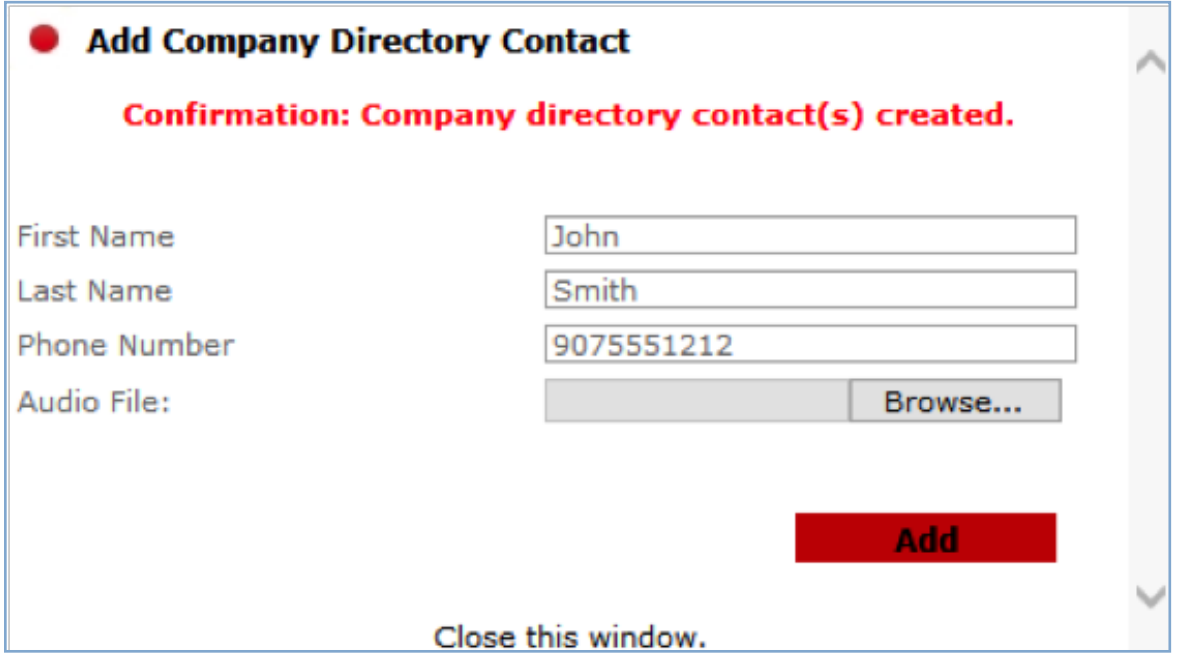

#### Upload a File

Contacts can also be added by uploading a saved .CSV file from your computer, formatted with a first name, last name and phone number

Name sounds can also be saved in a .ZIP File and uploaded all at once under Import a .ZIP File for Name Sounds.

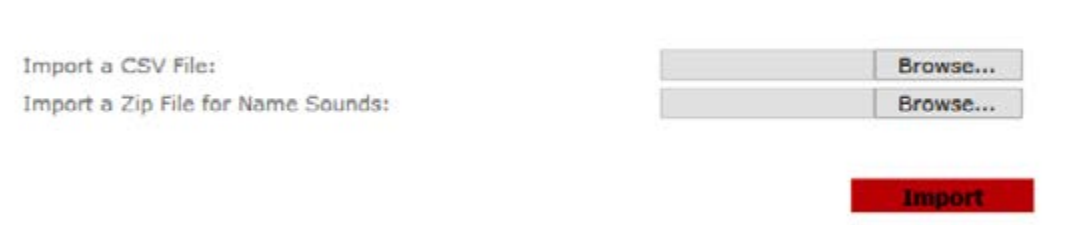

## *MANAGING COMPANY DIRECTORY CONTACTS*

Once Company Directory Contacts have been created, you can manage the list of contacts by deleting, adding or listening to the previous settings from **Manage** under Company Directory.

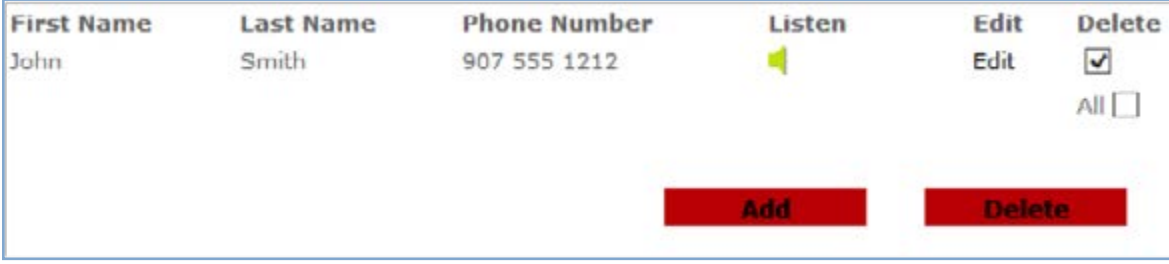